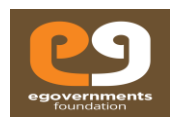

# Building Plan Approval System

Business Licensee User

Copyrights reserved with EGovernments Foundation 2018 **Page 1** Page 1

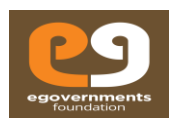

# **Table of Contents**

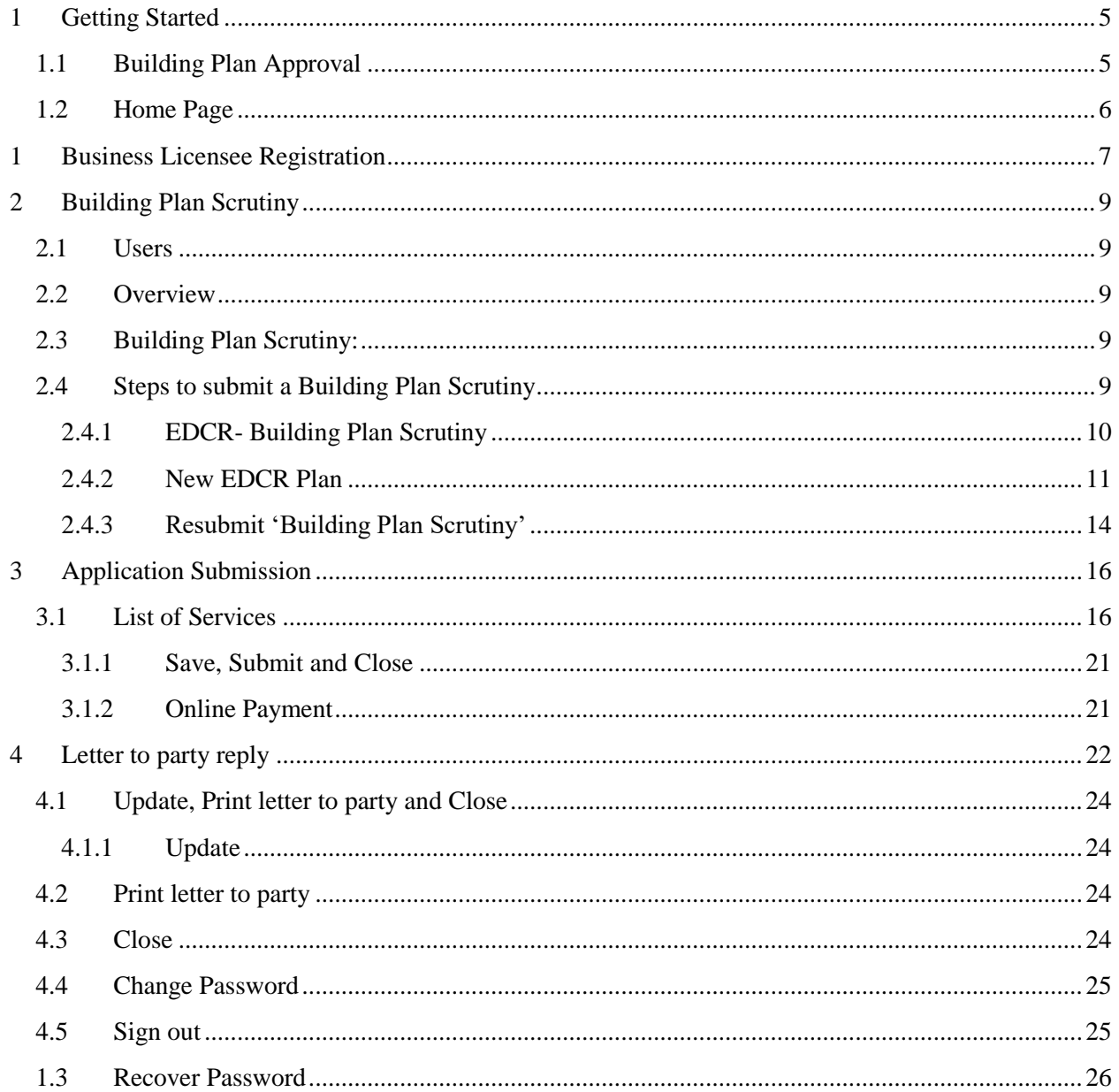

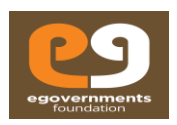

# Copyright

eGov – Building Plan Approval User Manual – March 2017 Copyright © 2017 eGovernments Foundation. All rights reserved 2 Copyright © 2017 eGovernments Foundation. All rights reserved worldwide. This document contains proprietary information of eGovernments Foundation and has been provided pursuant to an agreement containing terms of its use. This document is also protected by Indian and worldwide copyright laws. No part of this document may be reproduced or distributed, transcribed, stored in a retrieval system, translated into any spoken or computer language or transmitted in any form or by any means whatsoever without the prior written consent of eGovernments Foundation. EGovernments Foundation, No. 18/2A, 2nd Floor, Ambalipura Village, Sarjapur Main Road, Bellandur Gate, Bangalore - 560102 eGovernments is a trademark of eGovernments Foundation. It is clarified that eGovernments Foundation retains the right to reproduce, distribute or communicate the contents and/or subject matter of this document in part or whole and in any manner or form, to any other entity of its choice, under the terms that it so desires. Such act will not lead to the derogation of the rights of any entity involved.

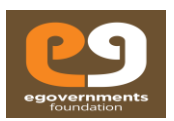

# About this User Guide

This User Manual describes the features, benefits, workflow, and roles offered by the Building Plan Approval module of eGovernments platform, and a step-by-stepby guide to using the module by different users.

# **Conventions**

The conventions used in this manual are:

- 1) Navigation > Arrow '>' notation describes the flow of navigation in the app.
- 2) LP: Letter to Party

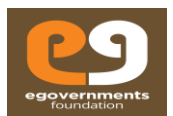

### <span id="page-4-0"></span>**1 Getting Started**

#### <span id="page-4-1"></span>**1.1 Building Plan Approval**

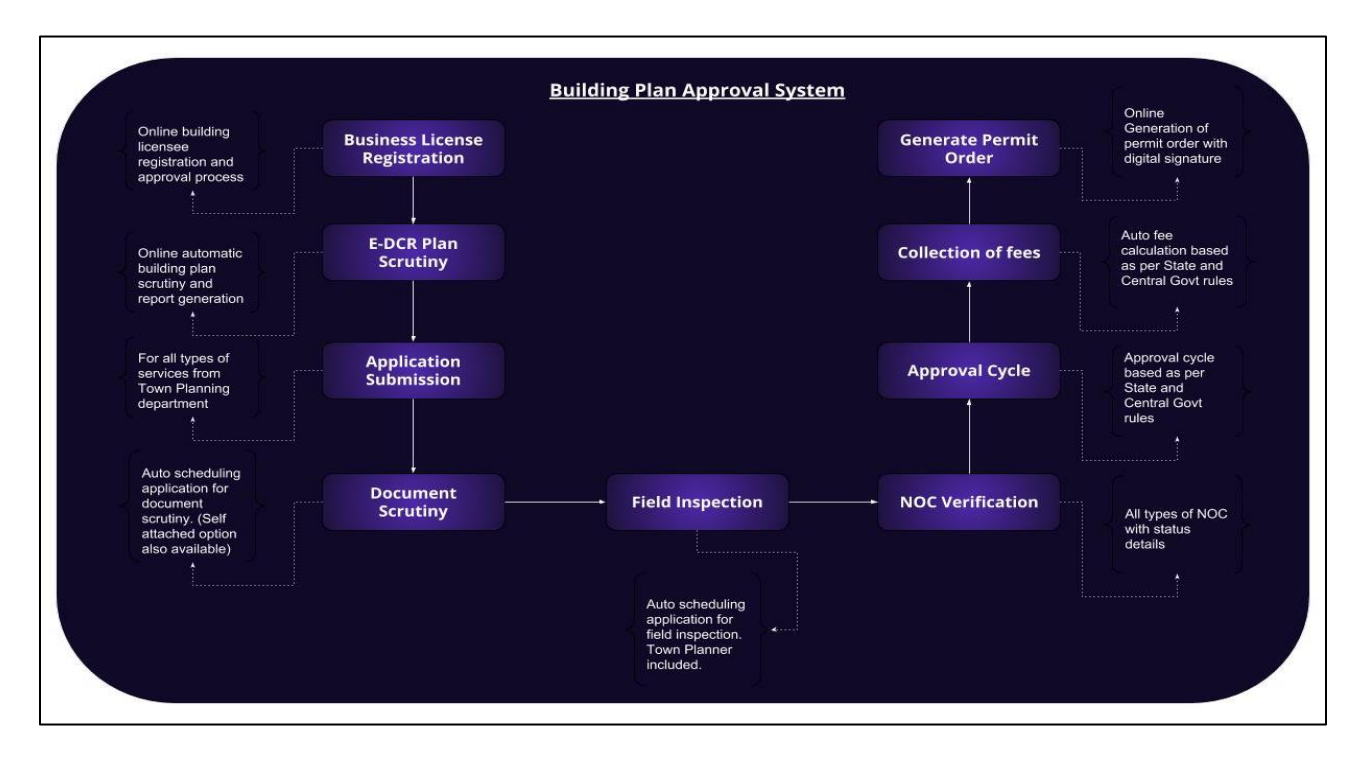

- Building Plan Approval module is available as part of the eGovernments platform. To log into eGovernments platform / your citizen services portal, on your web browser, type <URL> and click on **enter.**
- Upon entering the web page, you will see the following options in the home page.
- Use your log in details **Mobile Number/Login ID** and
- **Password**  and click on **Sign in.**

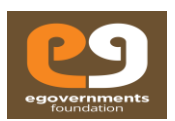

# <span id="page-5-0"></span>**1.2 Home Page**

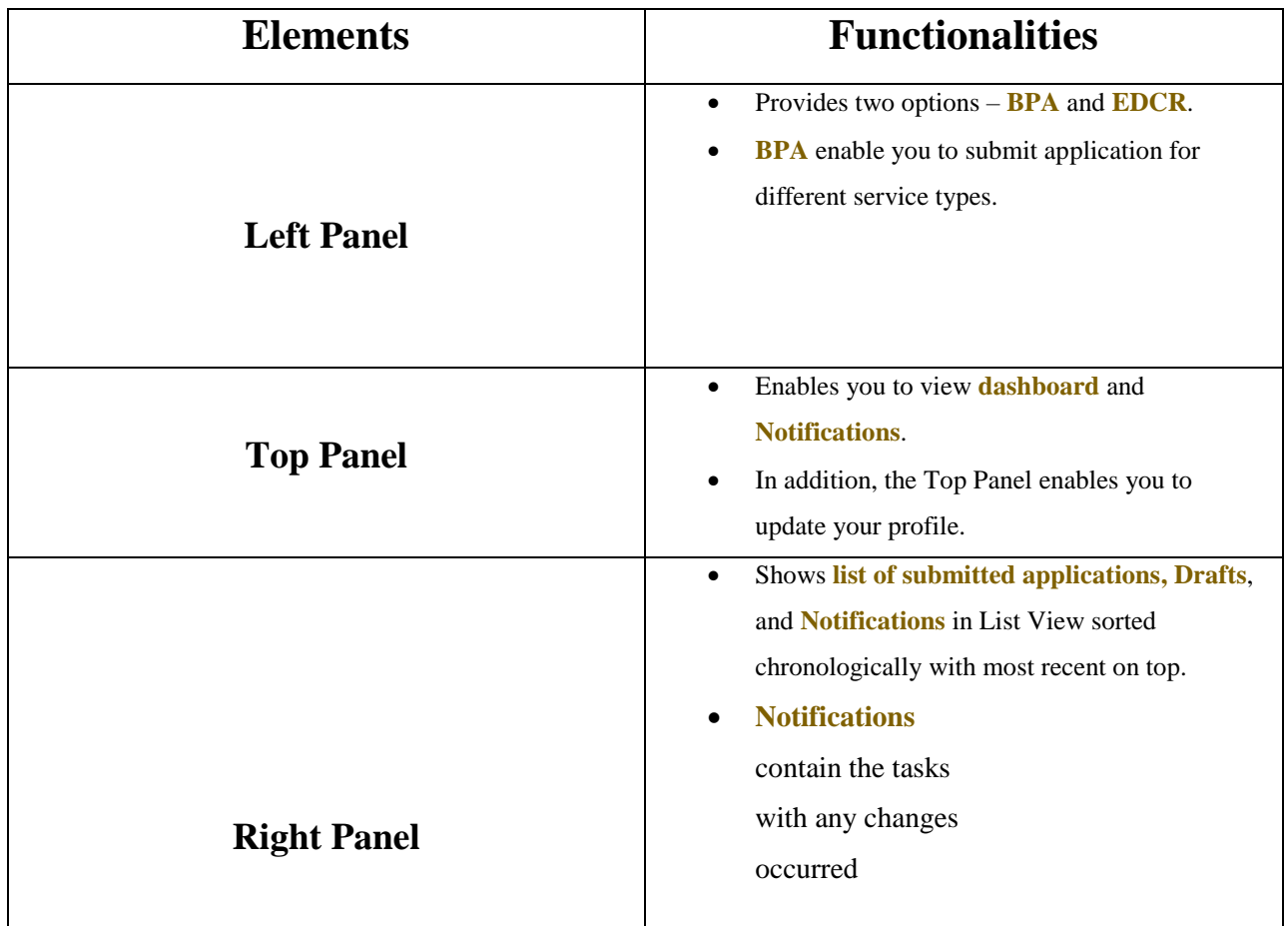

Copyrights reserved with EGovernments Foundation 2018 Page 6

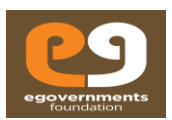

## <span id="page-6-0"></span>**1 Business Licensee Registration**

 For building licensee registration, User needs to click on create a building licensee account on the left side of the screen.

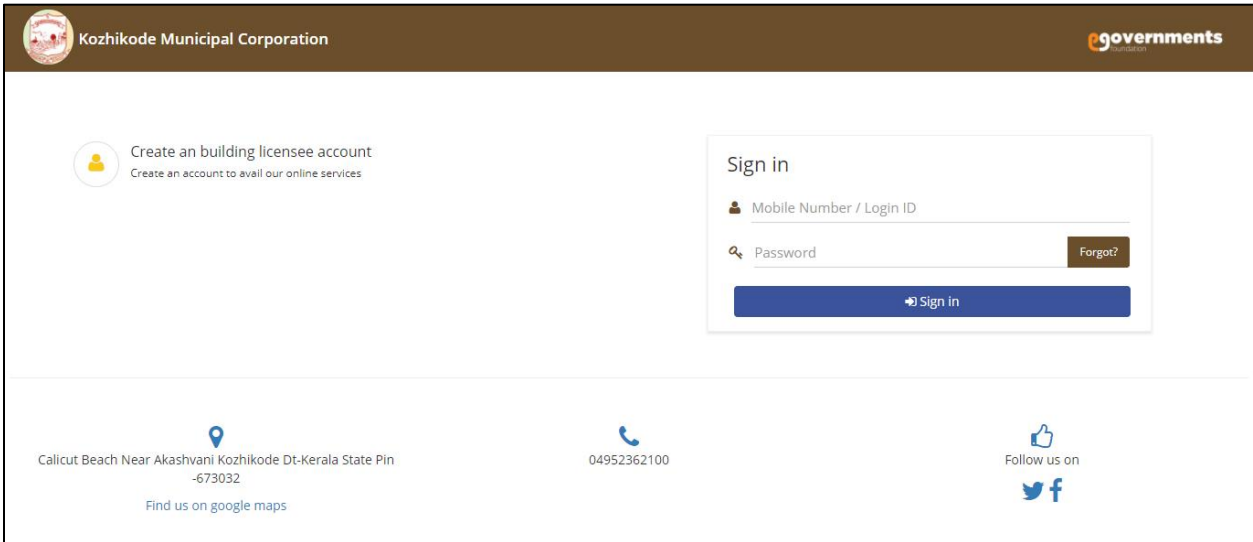

The building licensee needs to enter all the mandatory fields and documents.

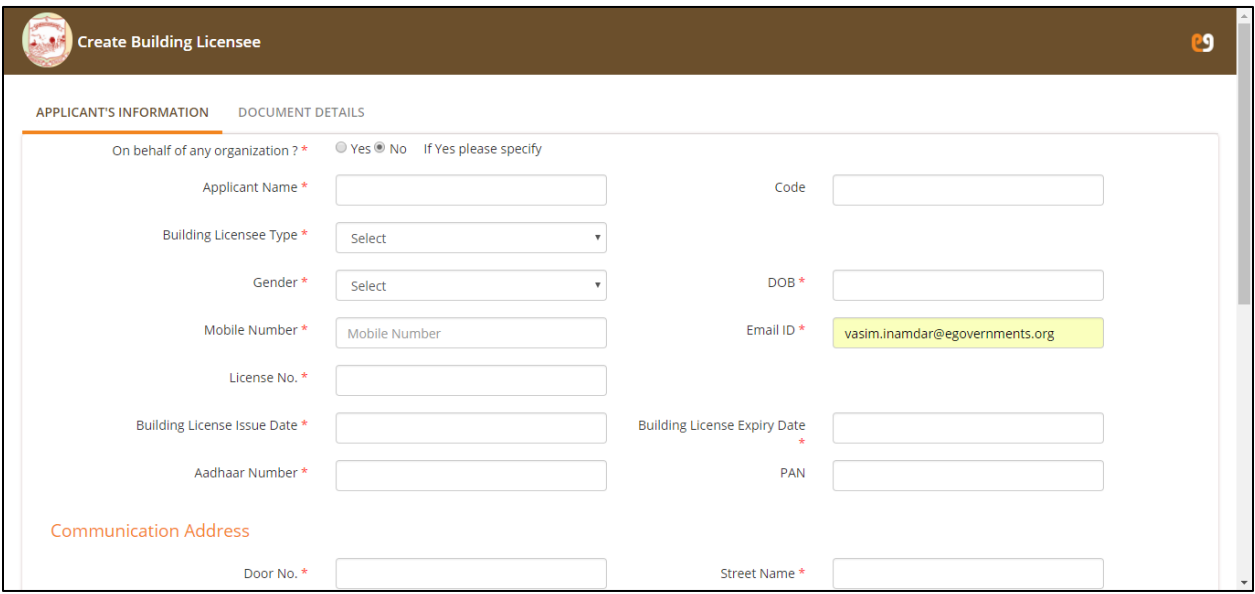

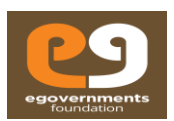

- Once all the mandatory details are entered, the user need to click on generate OTP tab for verification of mobile number.
- The user need to enter the system sent OTP on the entered mobile number.

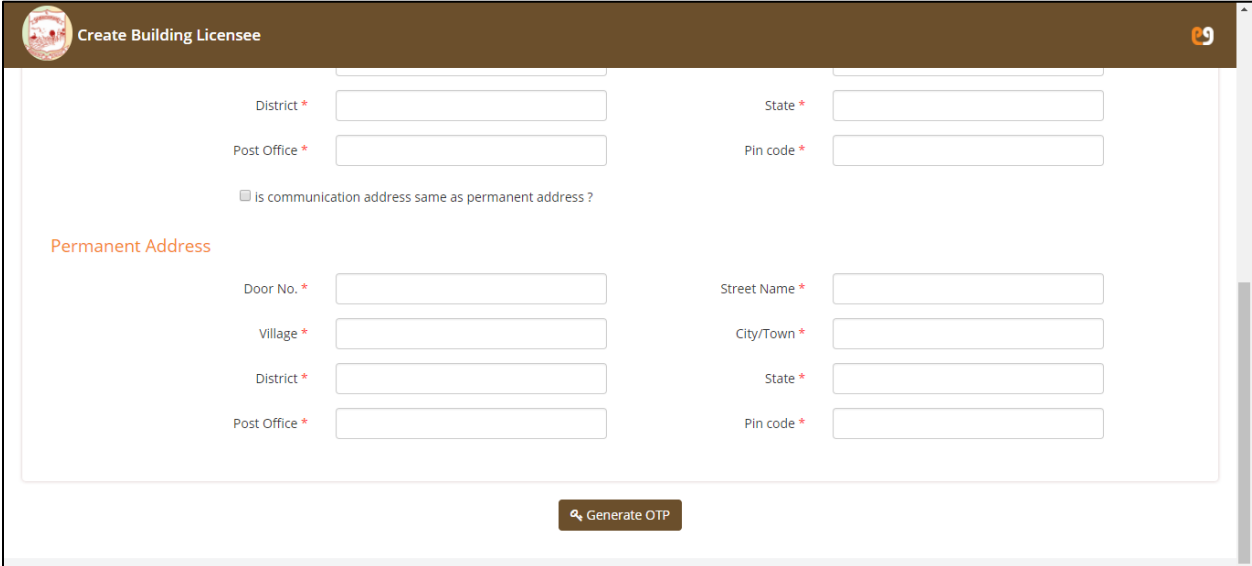

- Click on submit button to submit the "**Building Licensee registration Application**" with ULB.
- Click on close to close the tab.

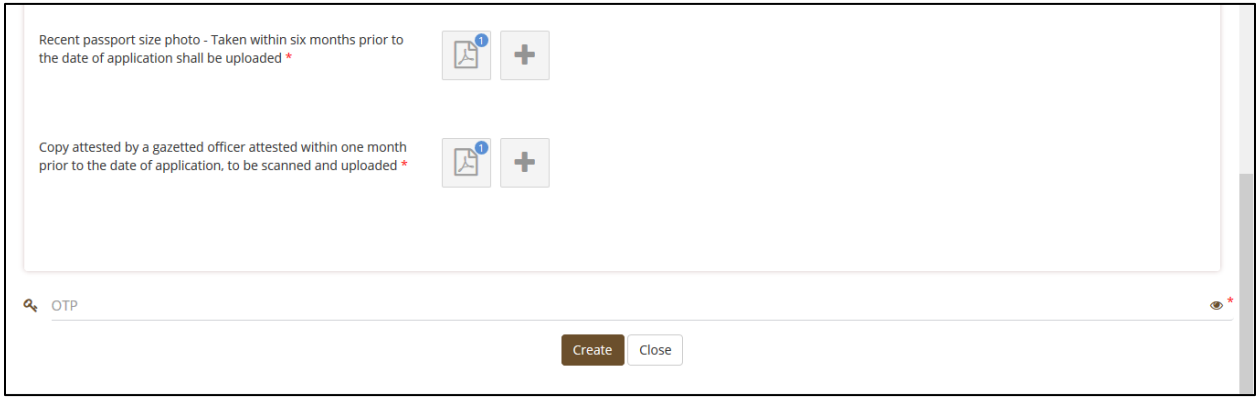

 Once the application for registration is approved, the user will receive login credentials via SMS and email.

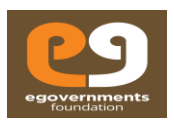

### <span id="page-8-0"></span>**2 Building Plan Scrutiny**

#### <span id="page-8-1"></span>**2.1 Users**

 Valid Business Licensee: **Architect, Building Designer A, Building Designer B, Engineer A, Engineer B, Town Planner A, Town Planner B, Supervisor A and Supervisor B.**

#### <span id="page-8-2"></span>**2.2 Overview**

- A business user resembles the one who has valid license from ULB in order to submit a "Building Plan Approval" (BPA) application.
- Only a business user can submit a **Building Plan Approval** application.
- A business user can do plan scrutiny for "n" number of times for a single plan and can submit and scrutinize multiple building plans for 'n' number of time.
- Business user and citizen will be completely in sync with each and every details related to building plan approval application, via Building Plan Approval system, throughout the application cycle

#### <span id="page-8-3"></span>**2.3 Building Plan Scrutiny:**

In order to make a complete automated and transparent process for scrutinizing a building plan and getting the government approval for the same, eGovernments foundation has created an open source software (built on all open source tools) for 'Building Plan Scrutiny' and 'Building Plan Approval System'

#### <span id="page-8-4"></span>**2.4 Steps to submit a Building Plan Scrutiny**

- 1) For registration of Business licensee, click on new registration on [web](http://kozhikode.egovernments.org/) application
- 2) A business user will be able to login or will receive the unique login credentials only after approval from the ULB authority.
- 3) Login as registered business user using the user name and password send via SMS and Email.
- 4) URL for login[: web](http://kozhikode.egovernments.org/) application.

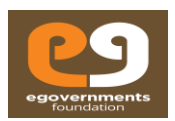

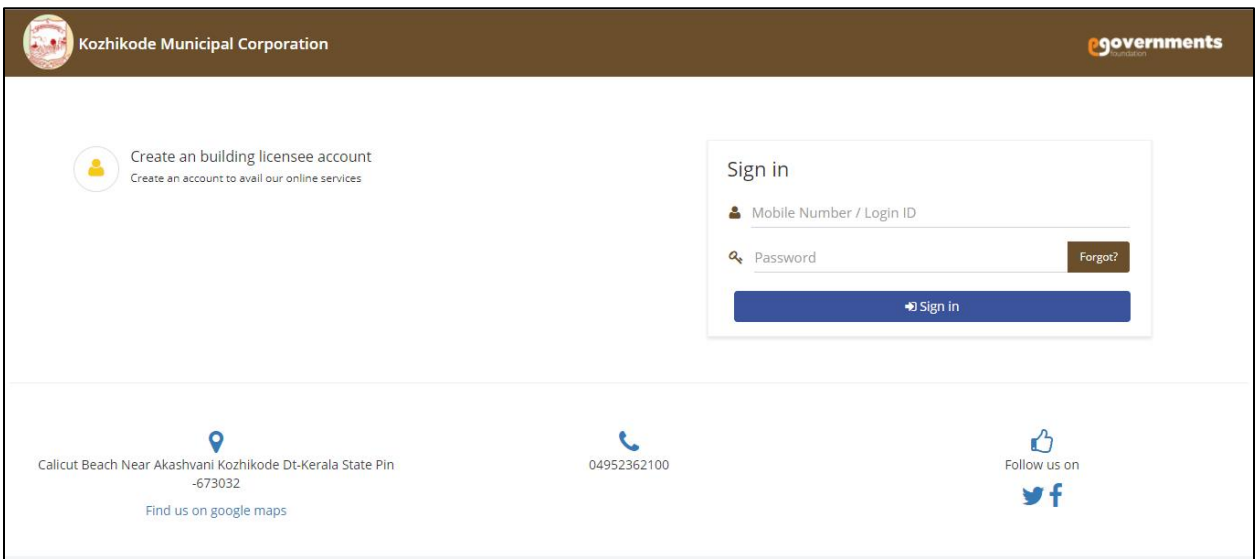

#### <span id="page-9-0"></span>**2.4.1 EDCR- Building Plan Scrutiny**

- 1. On the left panel dashboard click on **EDCR** icon.
- 2. Two options will appear on the screen.
- 3. A) **New EDCR** Plan
- 4. B) **Resubmit EDCR** Plan

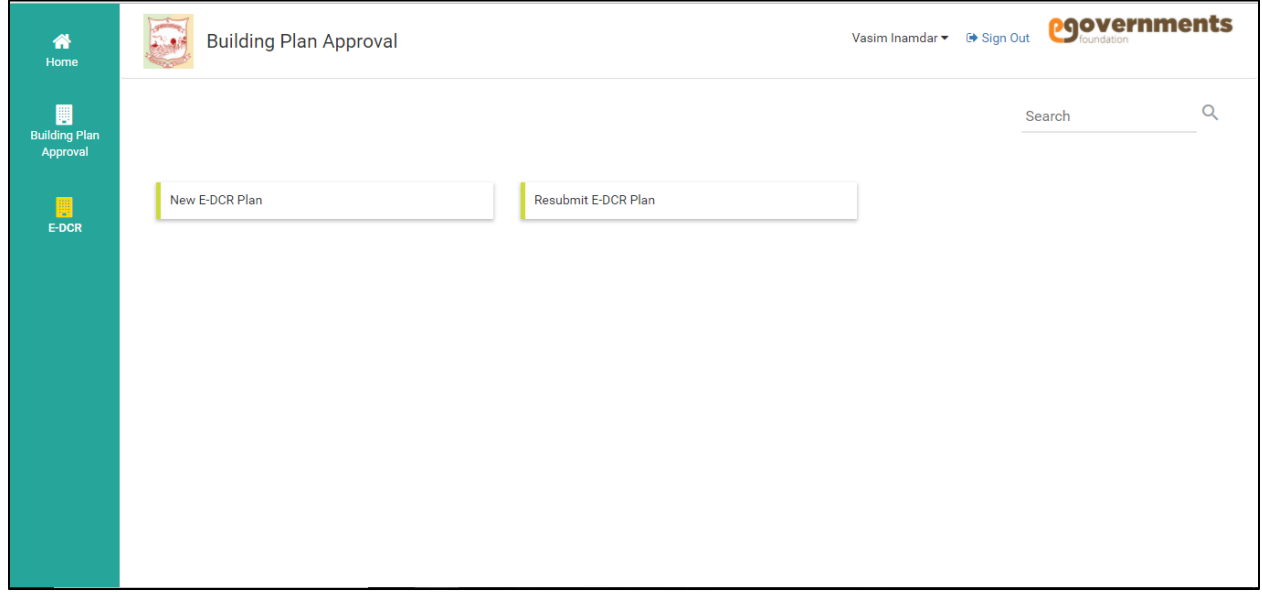

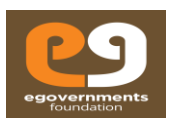

#### <span id="page-10-0"></span>**2.4.2 New EDCR Plan**

 For submitting the 'Building Plan Scrutiny', the user can upload only .**DXF** type of cad drawing file. Maximum size of the file can be up to **20MB**.

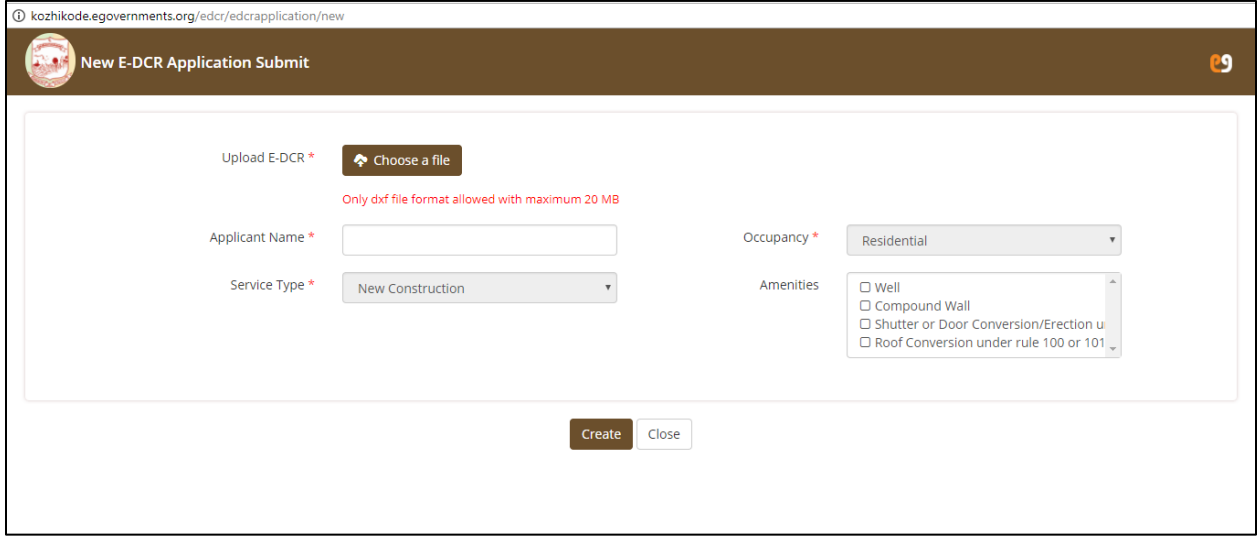

 The user needs to enter the applicant name occupancy type and service type (along with amenities if any) mandatorily.

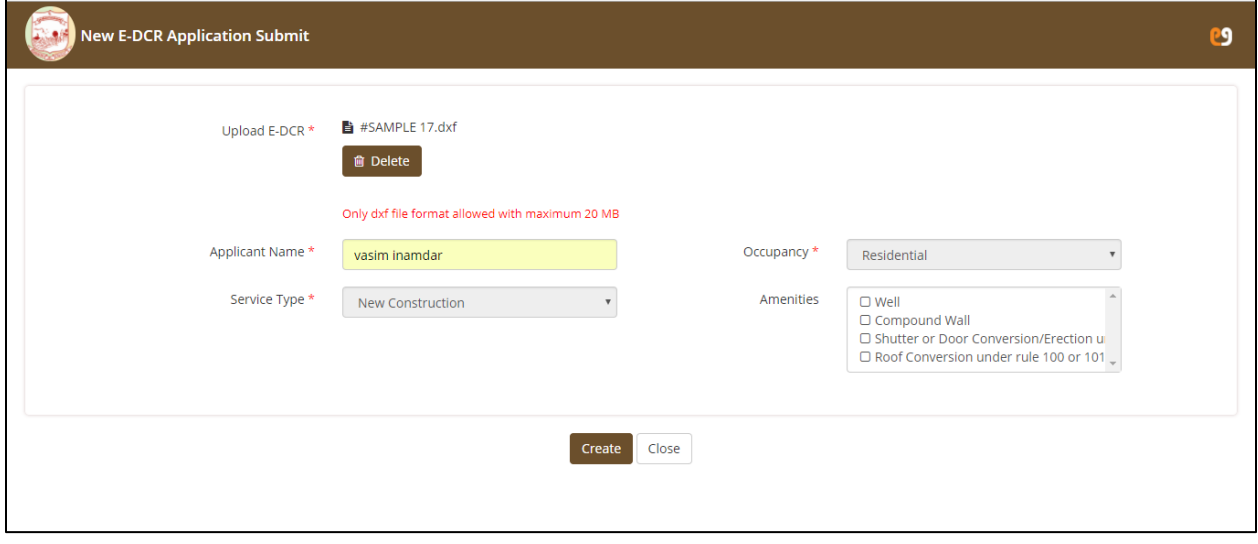

- Click on **create** in order to scrutinize the building plan
- Click **close** to close the tab.

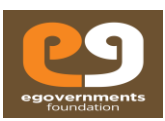

- The system scrutinizes the submitted plan automatically in few seconds and output report is generated along with the status of the report as shown in the below screenshot
- The first tabular form the screen shows the submitted **EDCR** Application details before doing building plan scrutiny of the submitted file.
- In **EDCR Application details** the system generates an unique application number.
- The table with the header '**EDCR Processing Details'** gives details of submitted 'Building Plan Scrutiny' file. The table contains details like **uploaded file name, report output file name, uploaded date and time and status of the submitted** 'Building Plan'.

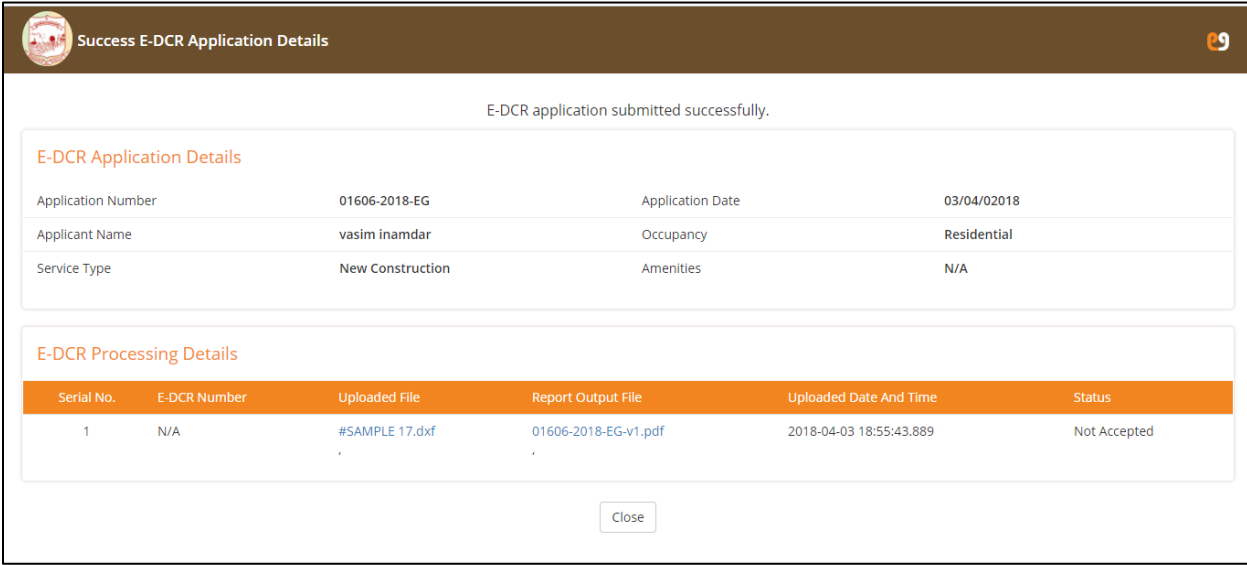

- Click on **close** button to close the tab.
- On clicking **report output file** that is generated after system doing the building plan scrutiny, the in detailed report of the scrutiny file is generated as shown in the below screens.
- The **report** is generated based on latest version of **KMBR** rules.

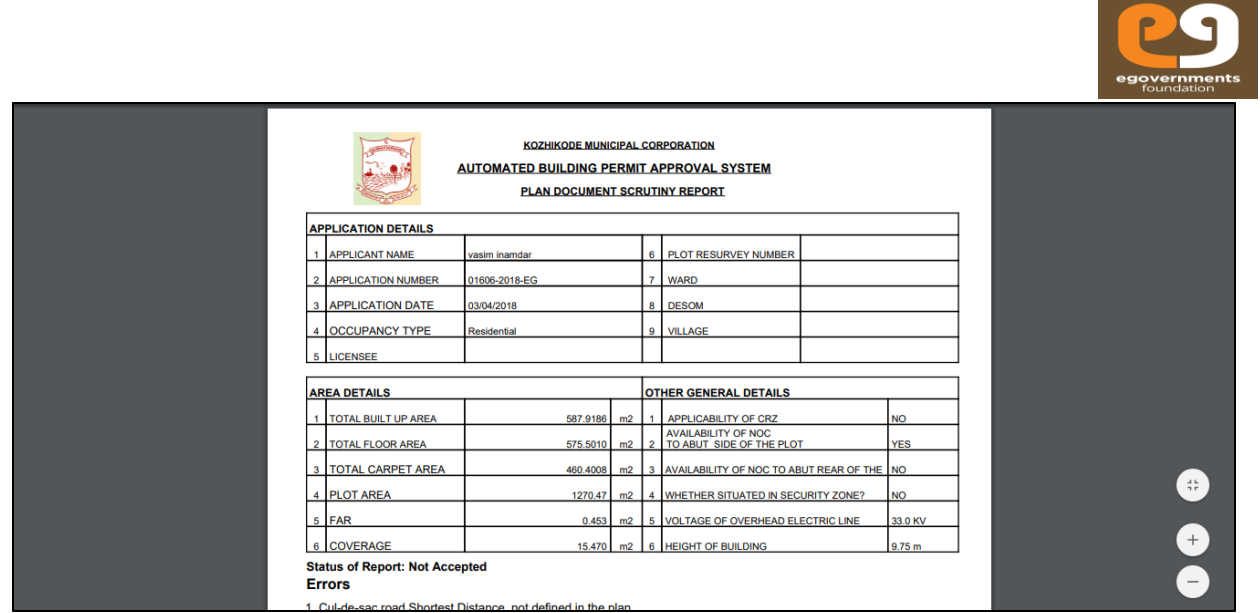

- The report explains **rule number, rule description, required as per rule, provided as per drawings and accepted/Not accepted** in a tabular form as mentioned in the below screen.
- The report also clearly mentioned for which rule the plan is accepted or not accepted. Based on the rule wise status output, the user can re-submit the plan again by correcting the submitted plan for all the rules which shows 'Not Accepted' status in the report.

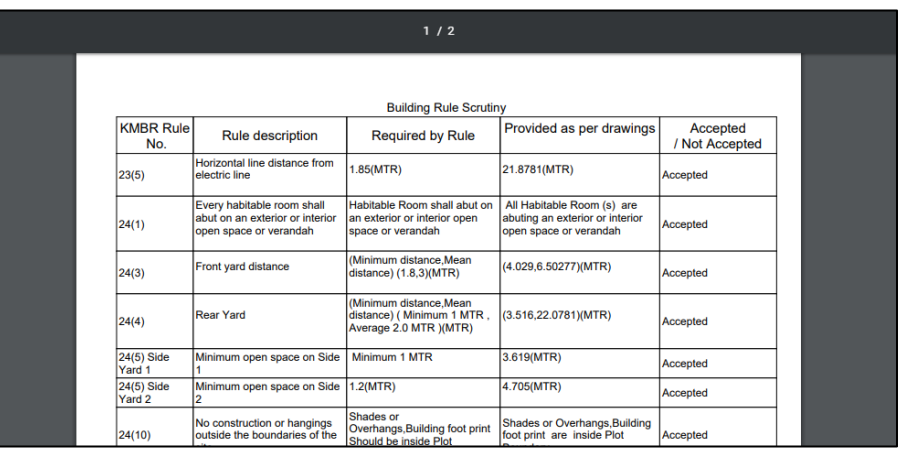

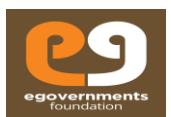

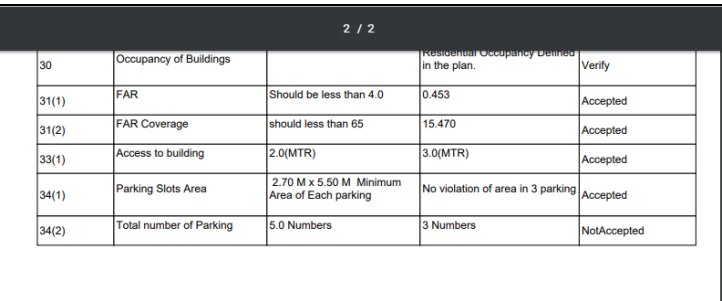

#### <span id="page-13-0"></span>**2.4.3 Resubmit 'Building Plan Scrutiny'**

Click on '**Resubmit EDCR Plan**' (Building Plan Scrutiny), to resubmit the building plan.

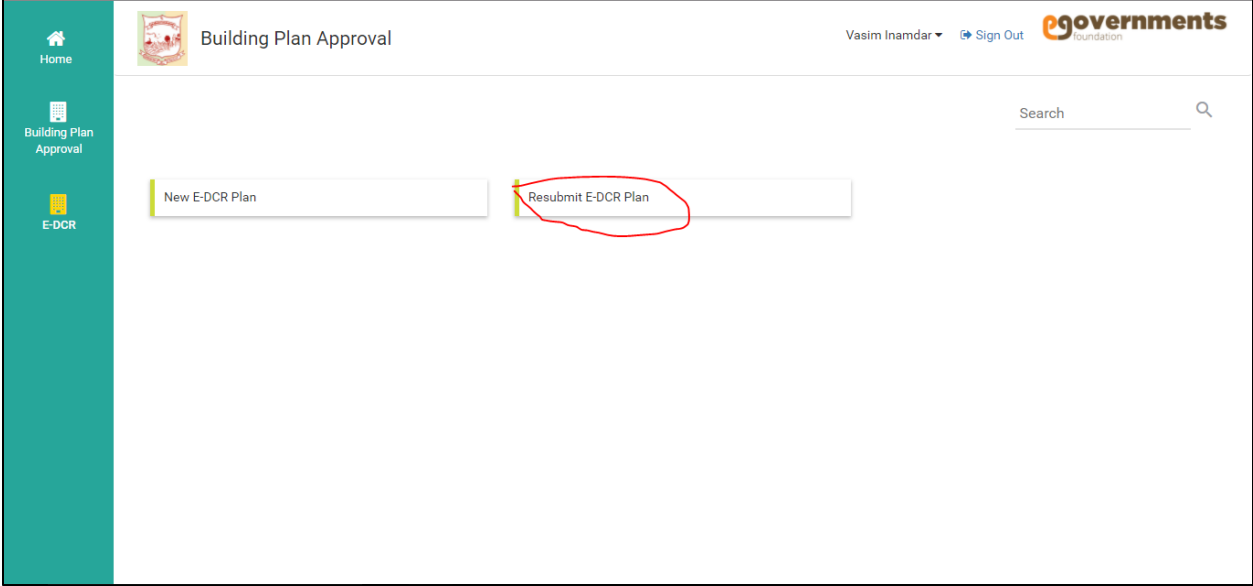

- On Click of '**Resubmit EDCR Plan**' (Building Plan Scrutiny), the system navigates to below mentioned screen.
- The user needs to resubmit the corrected '**Building Plan Scrutiny**' file and upload the corrected **.DXF** file.
- The user needs to enter already generated application number with previous 'Building Plan Scrutiny' report.
- Click on **update** and generate the 'Building Plan Scrutiny' report for the resubmitted file.
- Click on **close** button to close the tab.

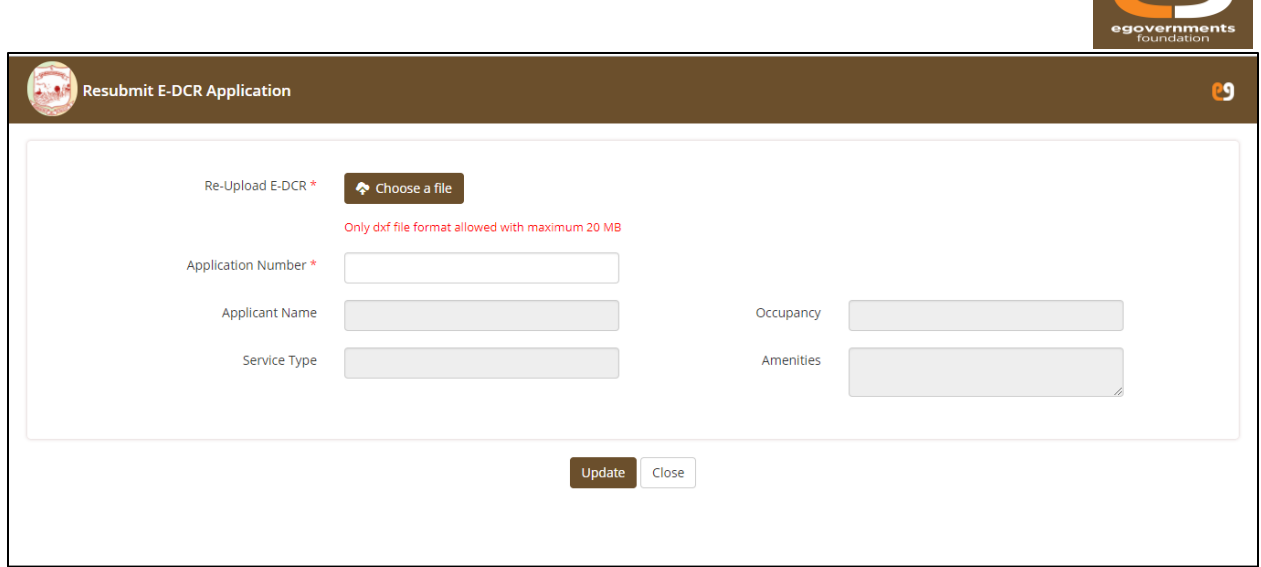

- The resubmitted file details will also be updated in the **E-DCR processing details**.
- The user can download the scrutinized report for the resubmitted file by clicking on the **report output file.**

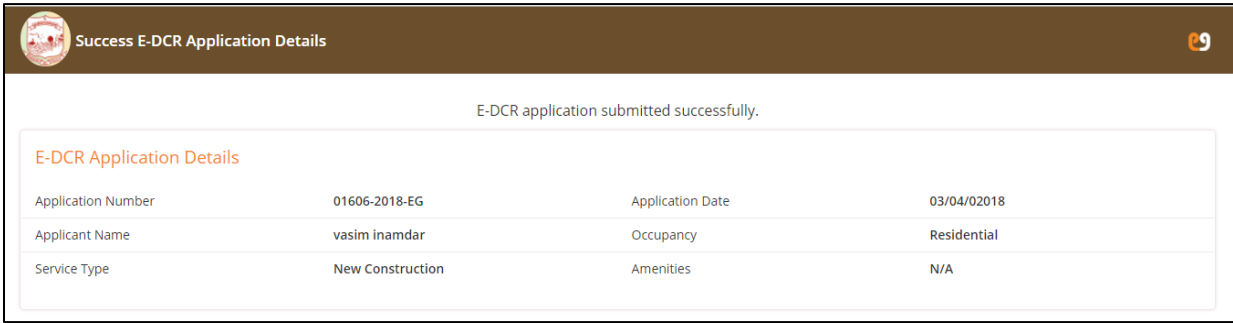

- Click on **close** button to close tab.
- The final accepted 'Building Plan Scrutiny' file has a **unique application number** which is used while submitting the 'Building Plan Approval' application.
- All the detail of the scrutinized and accepted building plan file which is generated is automatically attached along with the 'Building Plan Scrutiny' submitted file and accepted output report.
- The user needs to mandatorily enter the accepted 'Building Plan Scrutiny' report unique application number while submitting the building plan approval application for various service types (for required service type).

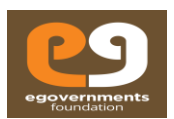

# <span id="page-15-0"></span>**3 Application Submission**

- After logging in to the system using the credentials shared to user via **SMS and email**, the user will be navigated on the landing screen.
- From the left panel dashboard select "**Building Plan Approval**" option.

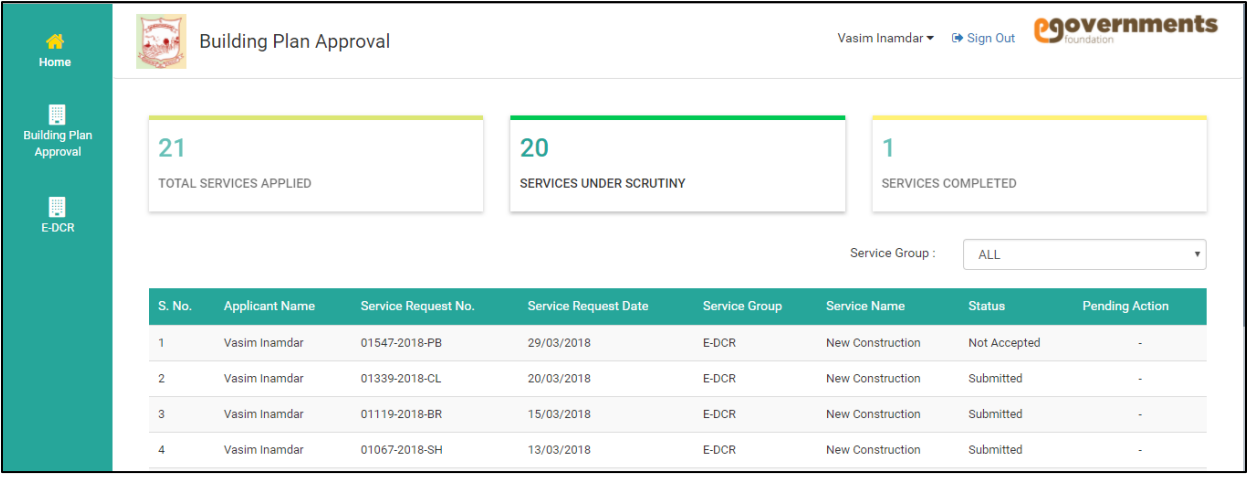

The user will be navigated to the list of services for which he/she wants to submit an application.

#### <span id="page-15-1"></span>**3.1 List of Services**

- $\triangleright$  New Construction
- $\triangleright$  Demolition
- $\triangleright$  Change in occupancy
- > Re-Construction
- $\triangleright$  Addition or extension
- > Alteration
- $\triangleright$  Sub-division of plot/Land development
- > Huts and Sheds
- $\triangleright$  Amenities
- **EXECUTE:** Tower Construction
- $\triangleright$  Pole Structure
- User need to select one service type, for which he/she wants to submit an application , from the available list of services.

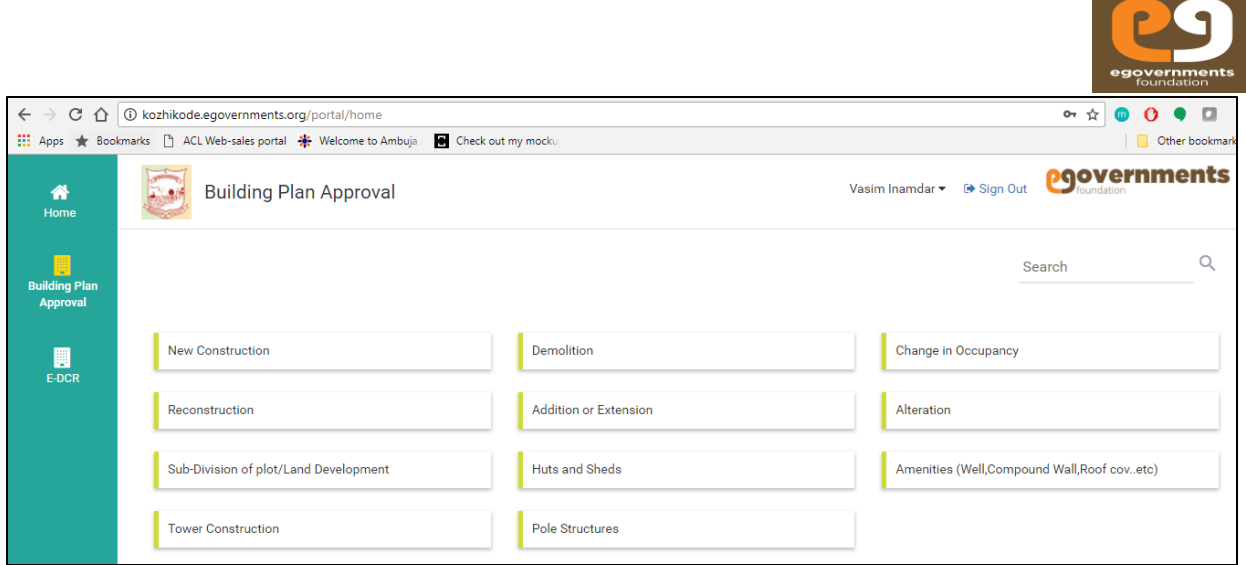

- User needs to enter all the mandatory details.
- The occupancy type: User needs to mandatorily select one "Occupancy Type" mandatorily.
- > Residential
- $\triangleright$  Special Residential
- Educational
- > Medical/Hospital
- $\triangleright$  Assembly
- $\triangleright$  Office/Business
- > Mercantile/Commercial
- $\triangleright$  Industrial
- $\triangleright$  Small Industrial
- > Storage
- $\blacktriangleright$  Hazardous (1)
- $\blacktriangleright$  Hazardous (2)
- $\triangleright$  Thatched/Tiled house
- $\triangleright$  Mixed
- User need to enter the approved plan scrutiny unique number.

**\*\*Note**:\*\* **User needs to mandatorily scrutinize "Building Plan" for all the necessary service type. System generates a unique "Building Plan Scrutiny" number once the plan is approved (Building Plan Scrutiny). User need to mandatory enter the "Building Plan Scrutiny" number.**

 On entering the unique "Building Plan Scrutiny" number, the system automatically populates and attaches the "Building Plan Scrutiny" submitted file and its report (Only accepted status).

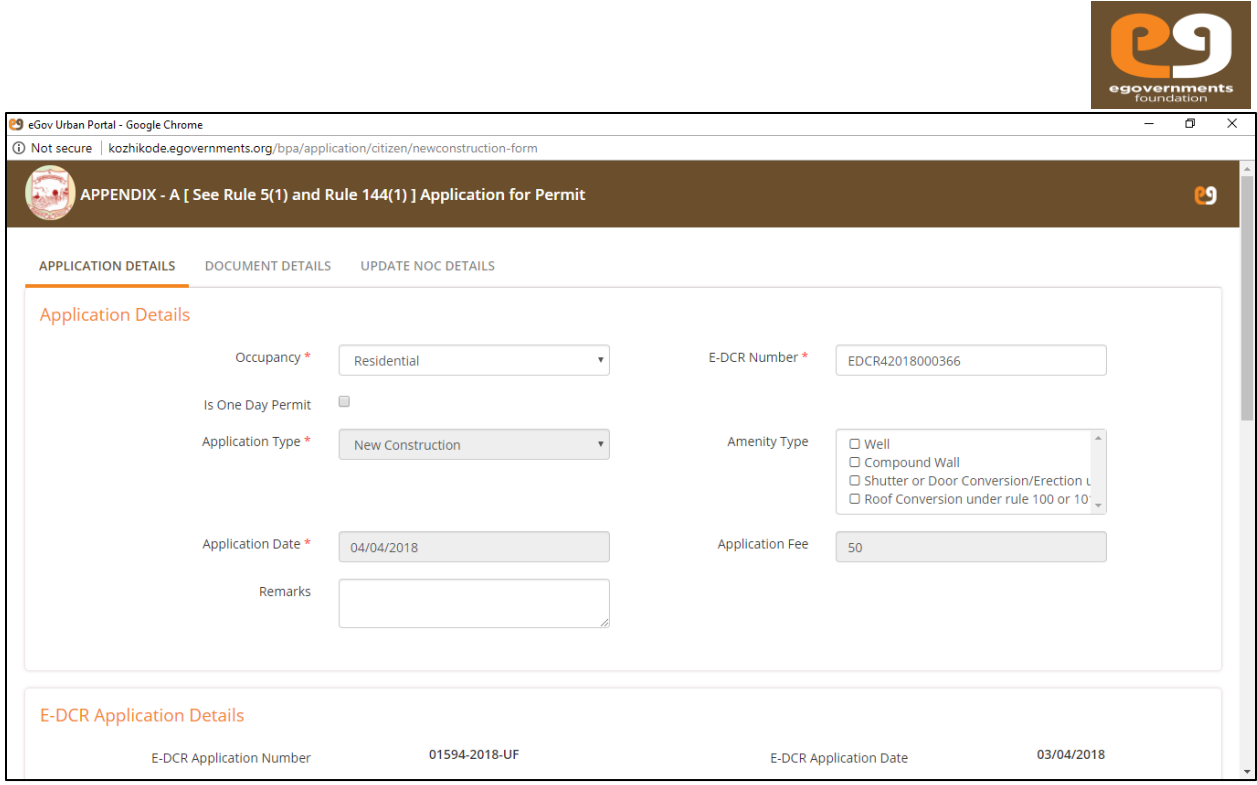

The user needs to mandatorily enter all the details of plot in "**Details of Plot**" section of application.

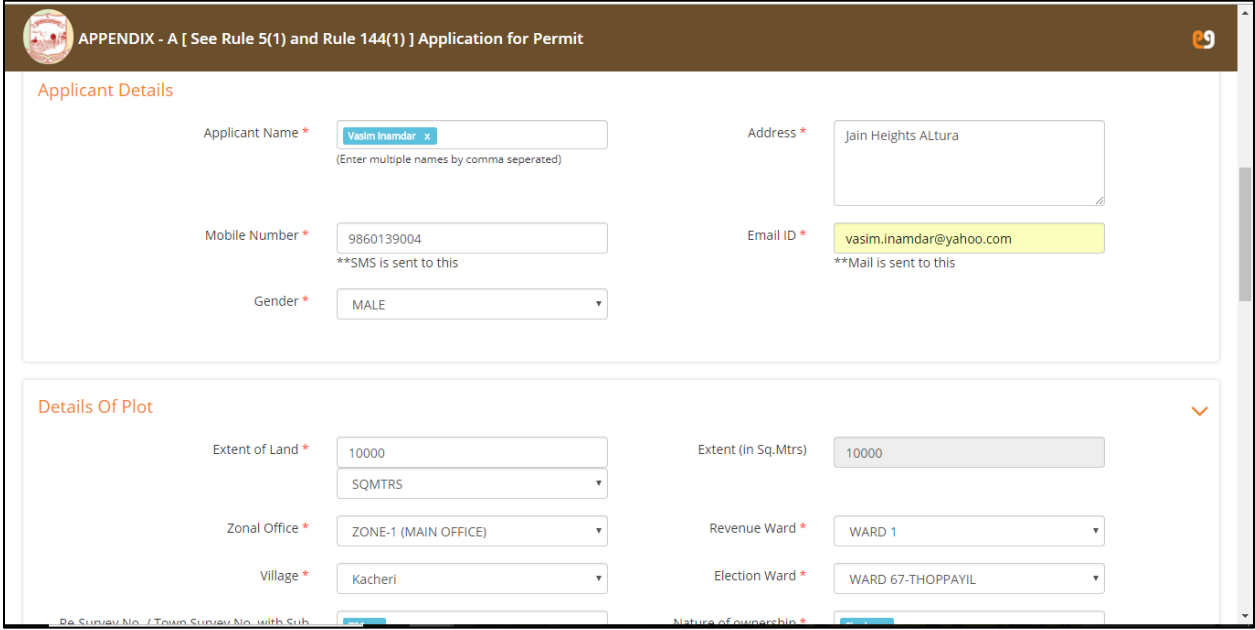

The details of plot include the **zone, revenue ward, electoral ward, registrar's address** etc.

Copyrights reserved with EGovernments Foundation 2018 **Page 18** Page 18

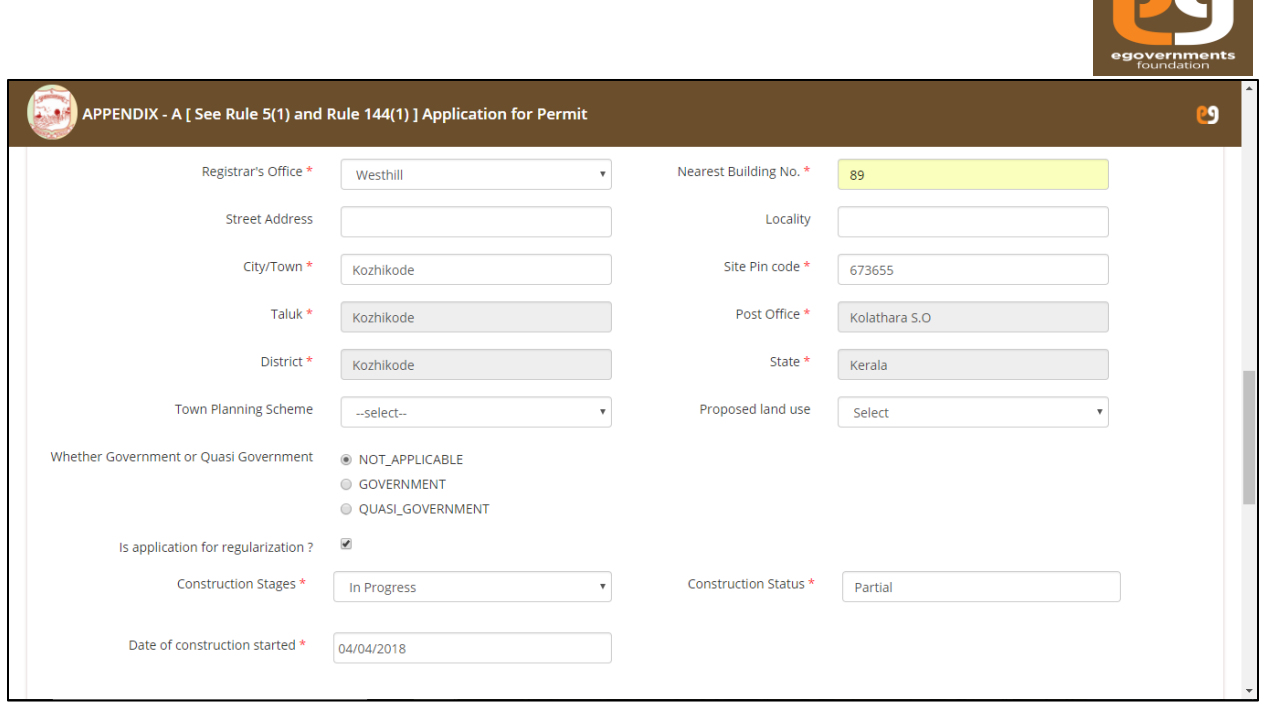

 In "**Proposed Building Section**" user needs to enter the floor wise building details. User need to mandatorily enter **floor description, level, occupancy (on that floor), Built up area, floor area and carpet area.**

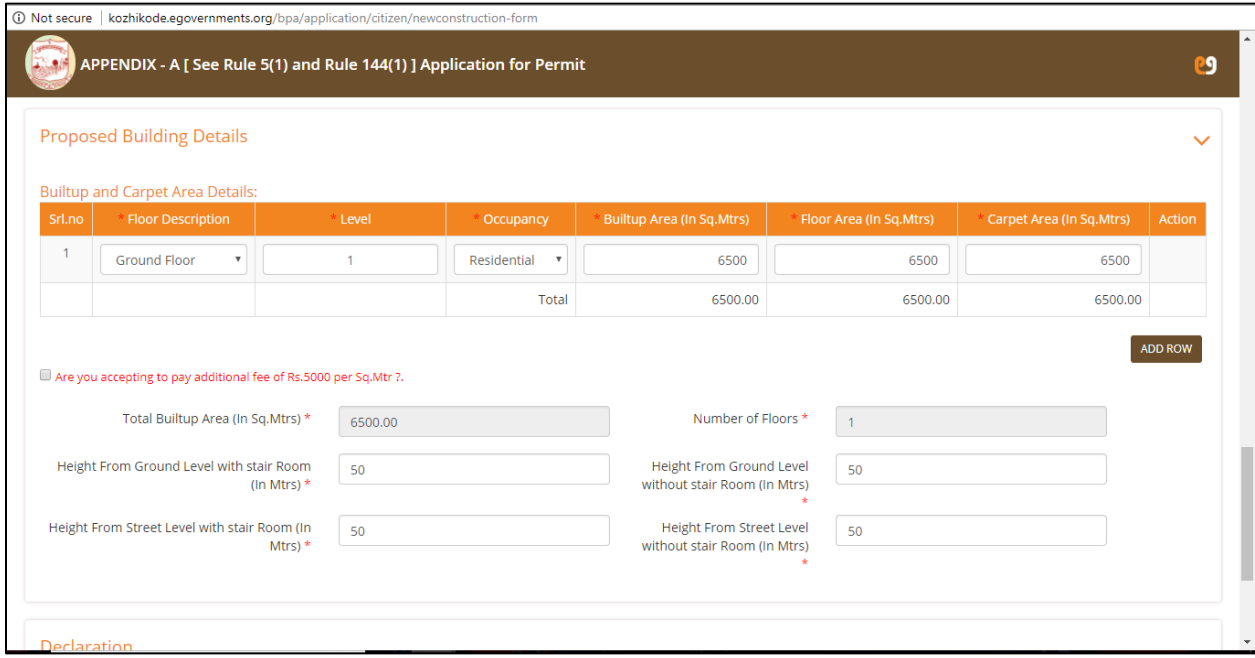

u

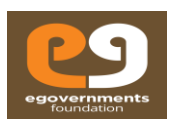

- User needs to tick the option "**Are you accepting to pay additional fee of Rs 5000 per sq. mt** ?" if the application is crossing total built up area more than normal permissible area without additional fees.
- Read the **declaration** carefully and **tick** the check box if the user agrees to the terms of declaration.

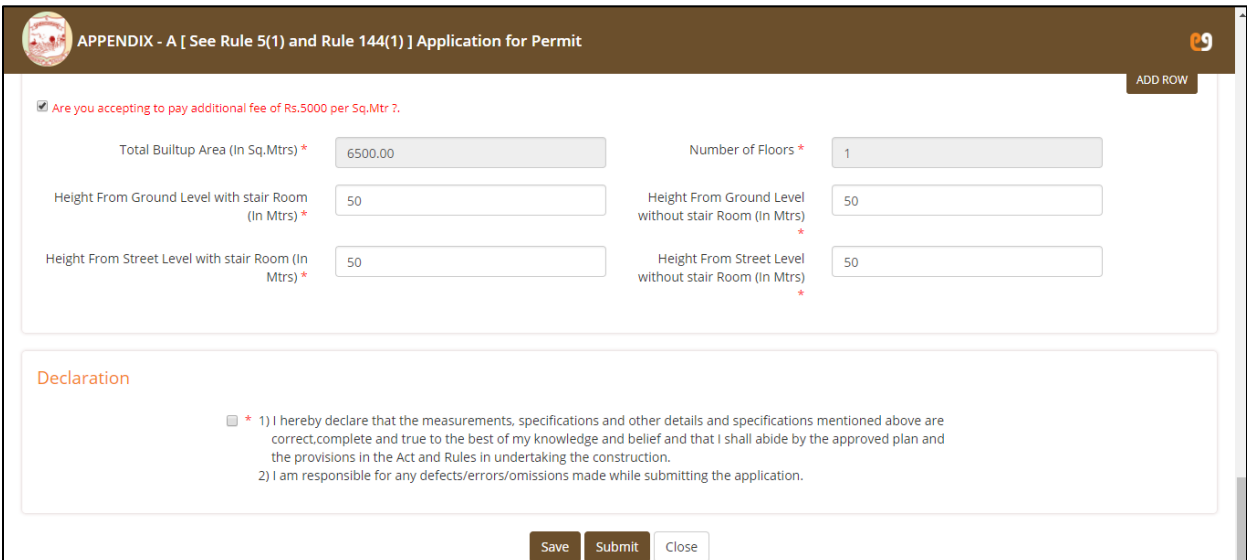

- User need to attach documents mandatorily for the selected service type.
- User can attach multiple documents/pages under a single header by clicking "**+**" sign.

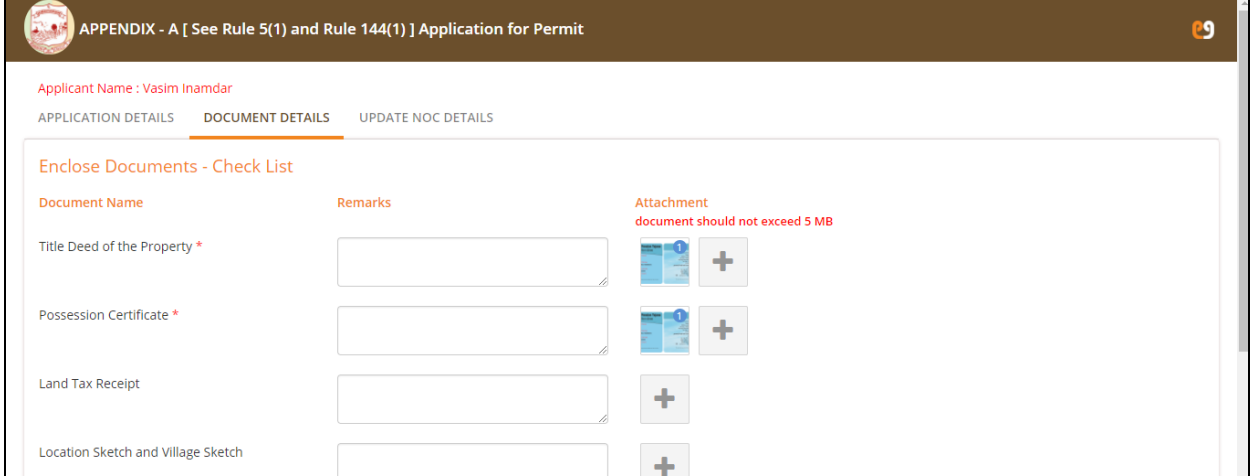

• NOC Details: User can add already obtained details under NOC details section. A copy of already obtained **NOC's** should be attached (if available).

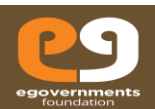

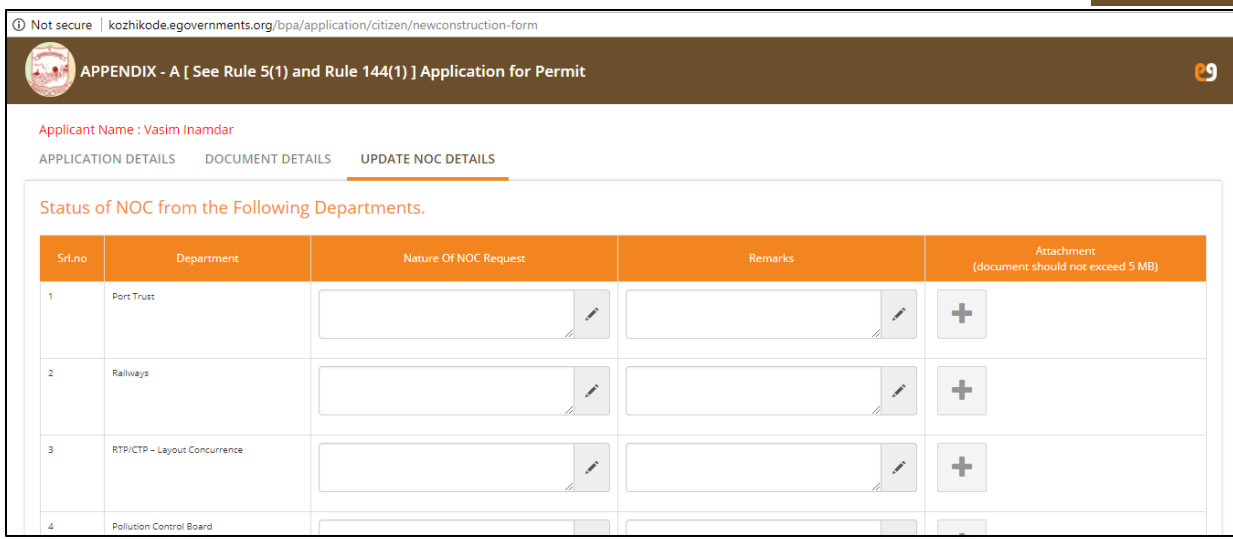

#### <span id="page-20-0"></span>**3.1.1 Save, Submit and Close**

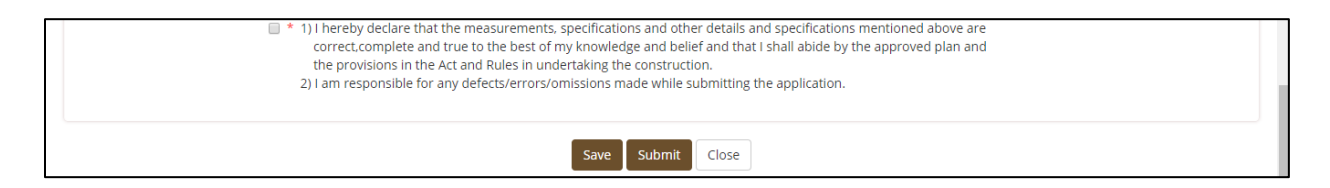

- **Save**: The user can save the partially filled application or if the user does not want to submit immediately.
- Submit: On click of submit, the user will be navigated to payment screen for making the payment before submitting the application.
- Close: On click of close button, the system will close the opened window.

#### <span id="page-20-1"></span>**3.1.2 Online Payment**

- The user will be navigated to payment screen after filling all the mandatory details in the application screen.
- The applicable fees for submitting the application is auto calculated.
- The user will be navigated to select the payment options.
	- **1) Debit/Credit card**
	- **2) Internet Banking**

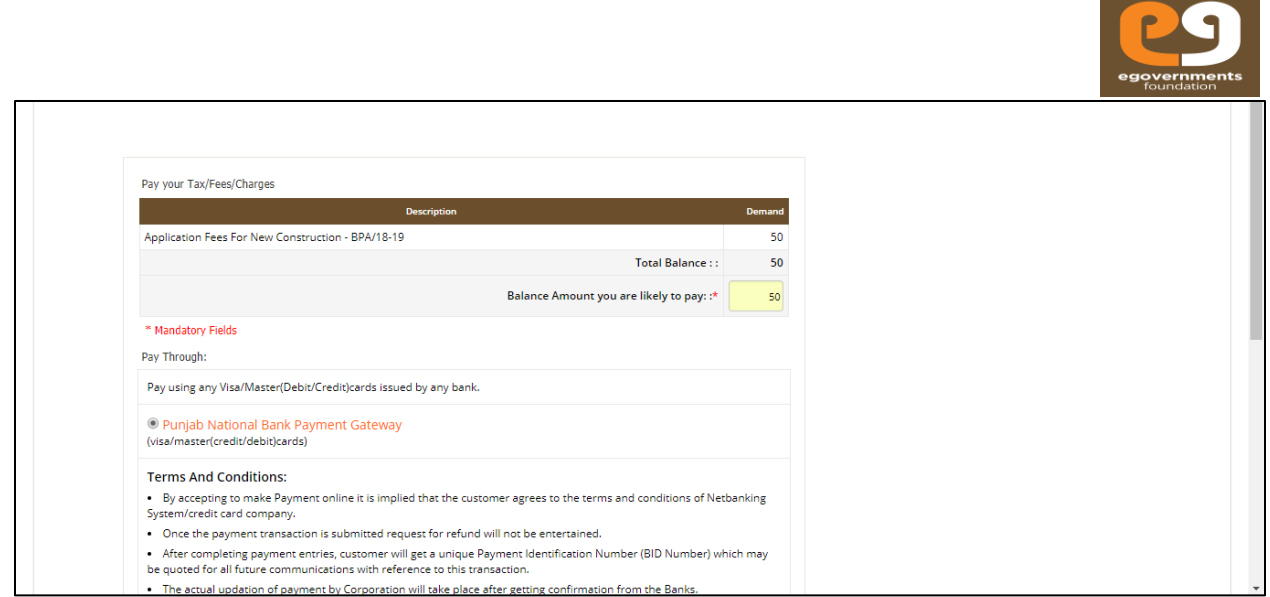

 After successfully making the payment, a payment receipt will be generated automatically for the paid amount.

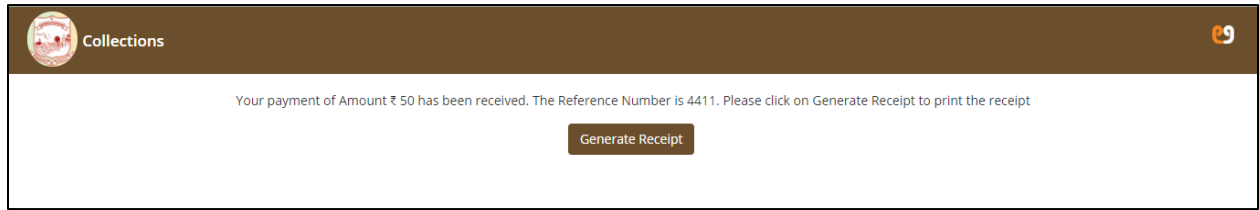

- The user can make the permit order fees via using the online payment's.
- The status of the application will be changed to "Pending for collection".
- All the **status** of any application can be seen in the status column on the home screen of the user's login.

#### <span id="page-21-0"></span>**4 Letter to party reply**

- The "Business Licensee User" can reply to letter to party raised by any official for the particular submitted application, via online web application.
- The status of the application will be changed to "**Letter to party raised**".
- The user can click on that particular application and open the application for **replying** to that letter raised by official.

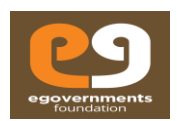

- To view the raised "**Letter to Party**" details click on **view** option.
- To reply to the letter to party raised, click on "**Reply letter to Party**" tab.
- Click on **close** to close the tab.

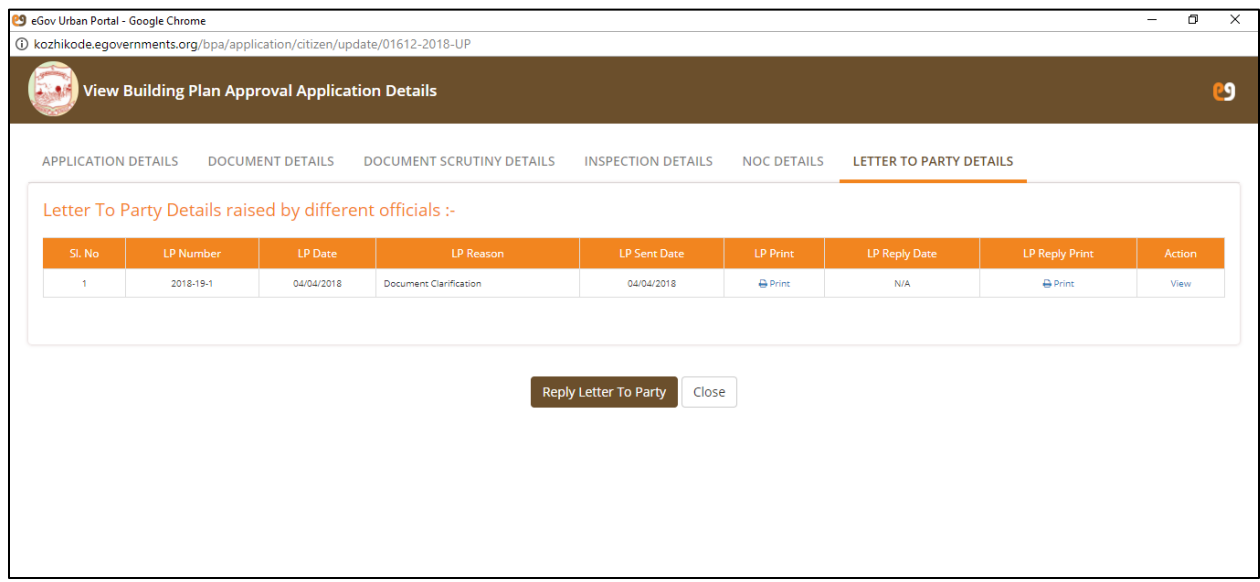

- On click on "**Reply letter to Party**" tab, the user will be navigated to the letter to party reply screen as shown in the below screen.
- User need to enter the mandatory details asked in the letter, to reply.
- User can **attach** multiple documents as an attachment with the **reply** for the letter raised.

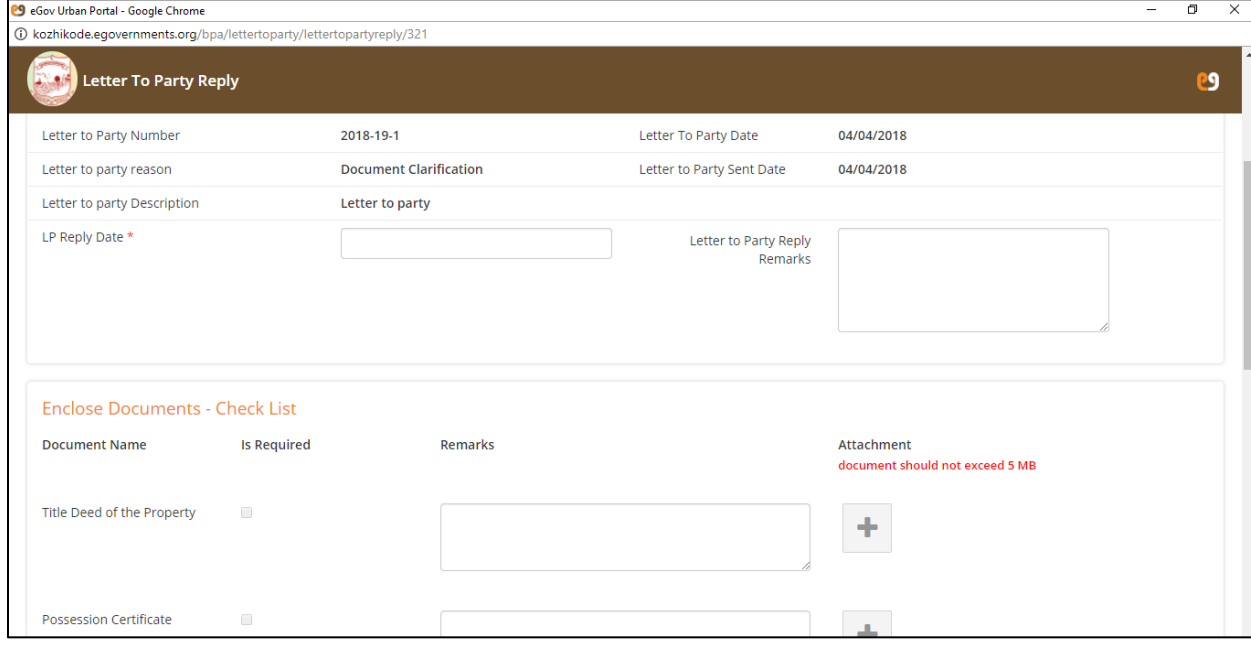

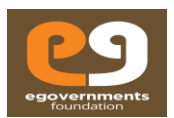

#### <span id="page-23-0"></span>**4.1 Update, Print letter to party and Close**

#### <span id="page-23-1"></span>**4.1.1 Update**

• In order to reply the user need to click on "**update**" button. The reply will be sent to the concerned official.

#### <span id="page-23-2"></span>**4.2 Print letter to party**

• The user can **print** the letter to party raised by official.

#### <span id="page-23-3"></span>**4.3 Close**

Click on **close** button to close the opened tab.

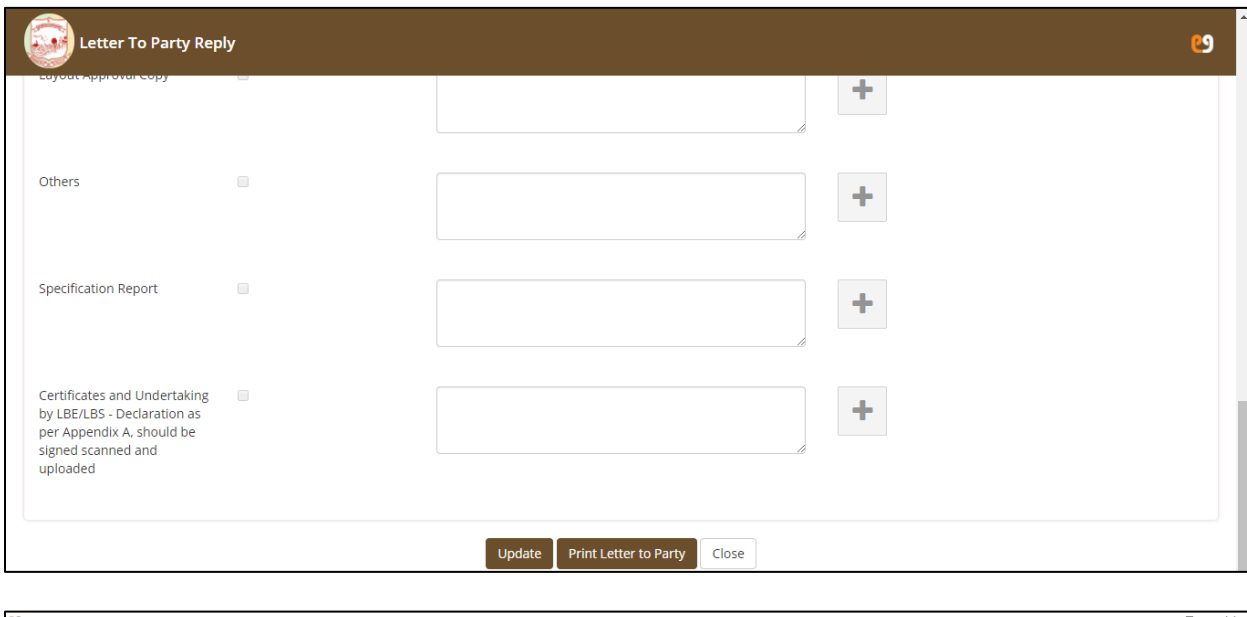

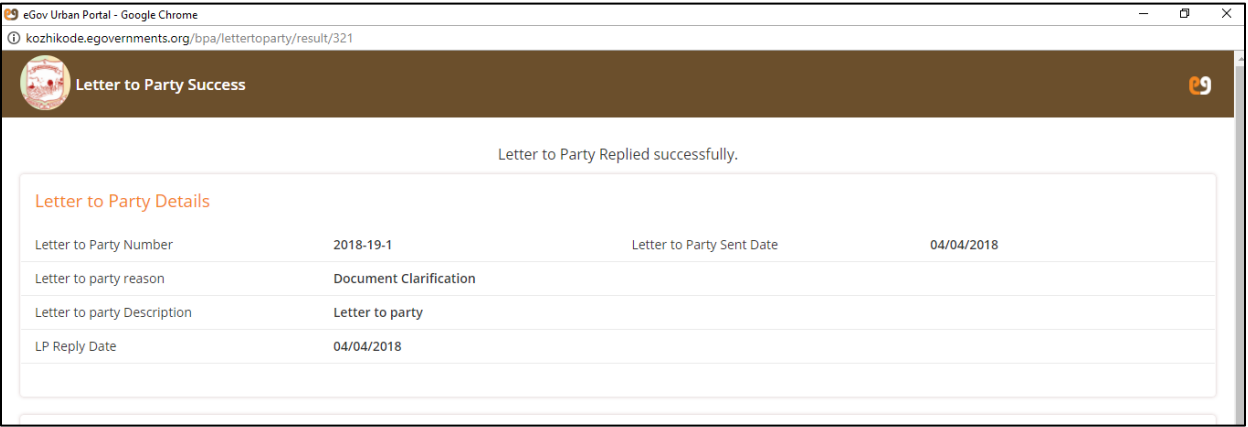

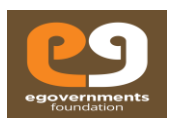

#### <span id="page-24-0"></span>**4.4 Change Password**

- In the top panel, on the right hand top corner, click on the photo icon next to the user name (as shown in Update Profile).
- In the drop down, click on Change Password option.
- Provide Old Password, New password, Retype new password, and click on Change Password.

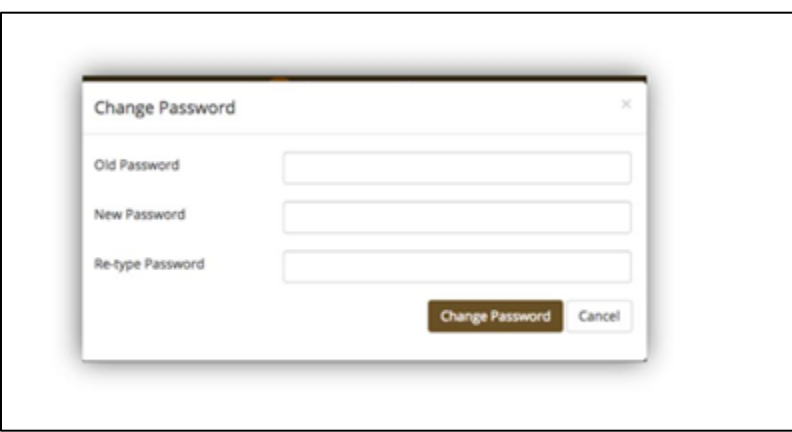

#### <span id="page-24-1"></span>**4.5 Sign out**

- In the top panel, on the right hand corner, click on the photo icon next to the user name (as shown in Update Profile).
- In the drop down click on **Sign out.**

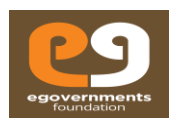

### <span id="page-25-0"></span>**1.3 Recover Password**

- If you forget your password, in the log in page click on **Forgot** in the Password box
- In the Recover Password window that opens, enter your Mobile Number or Email ID, and choose the password recovery option (either my OTP to mobile phone or password recovery link to email)

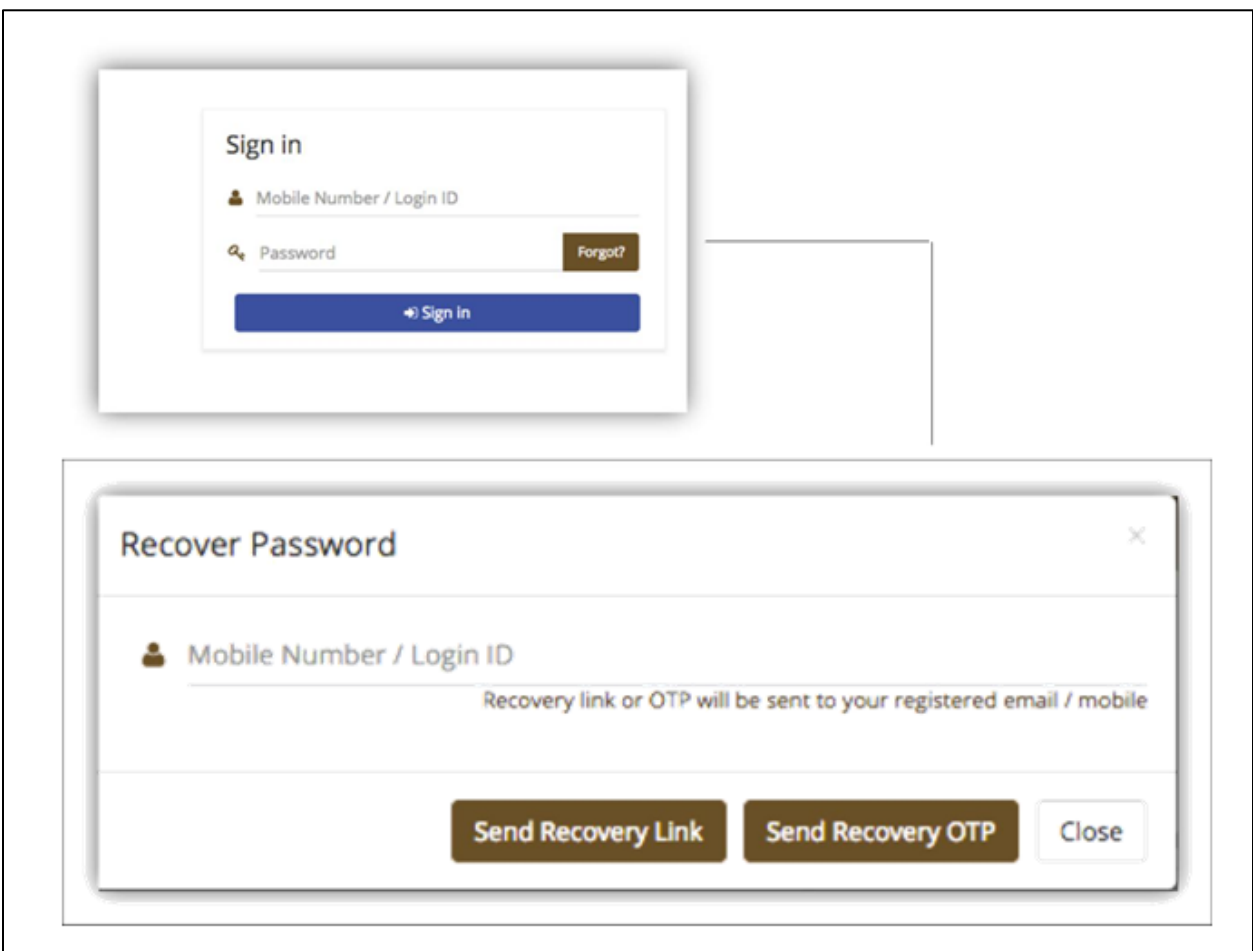

# End of Document